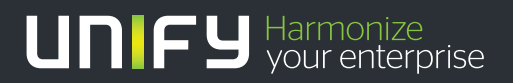

# ишш

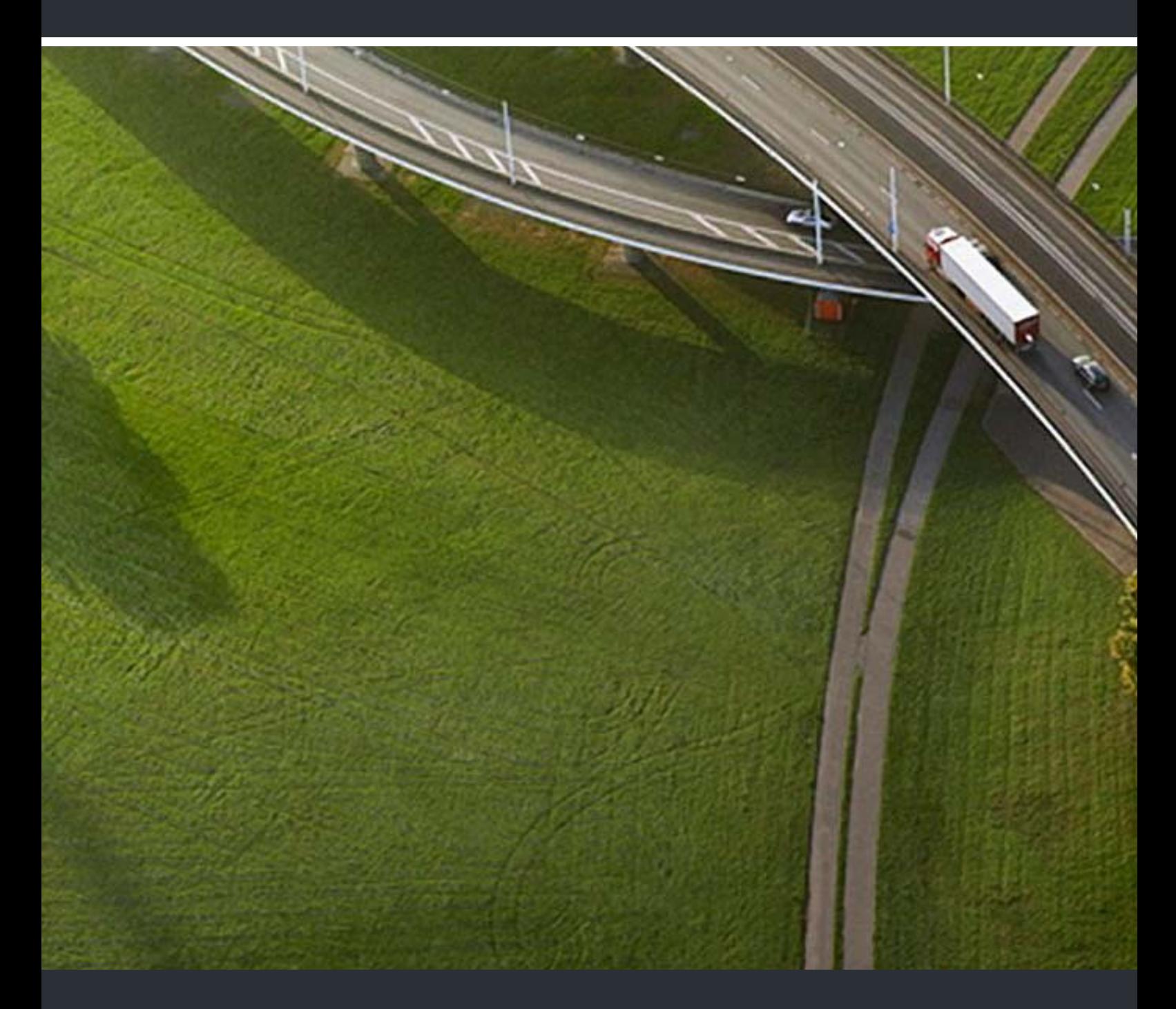

# myReports

**Mode d'emploi** 

A31003-P3010-U107-16-7719

Our Quality and Environmental Management Systems are implemented according to the requirements of the ISO9001 and ISO14001 standards and are certified by an external certification company.

 **Copyright © Unify GmbH & Co. KG 03/2014 Hofmannstr. 51, 81379 München/Allemagne Tous droits réservés.** 

**Référence: A31003-P3010-U107-16-7719** 

**Les informations de ce document contiennent uniquement des descriptions générales ou des caractéristiques qui, dans des cas d'utilisation concrets, ne sont pas toujours applicables dans**  la forme décrite ou qui, en raison d'un développement ultérieur des produits, sont susceptibles<br>d'être modifiées. Les caractéristiques particulières souhaitées ne sont obligatoires que si elles<br>sont expressément stipulées

**Sous réserve des possibilités de livraison et de modifications techniques.** 

**Unify, OpenScape, OpenStage et HiPath sont des marques déposées par Unify GmbH & Co. KG. Tous les autres noms de marques, de produits et de services sont des marques de commerce ou des marques déposées appartenant à leurs propriétaires respectifs.** 

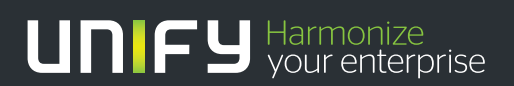

**unify.com**

# **Sommaire**

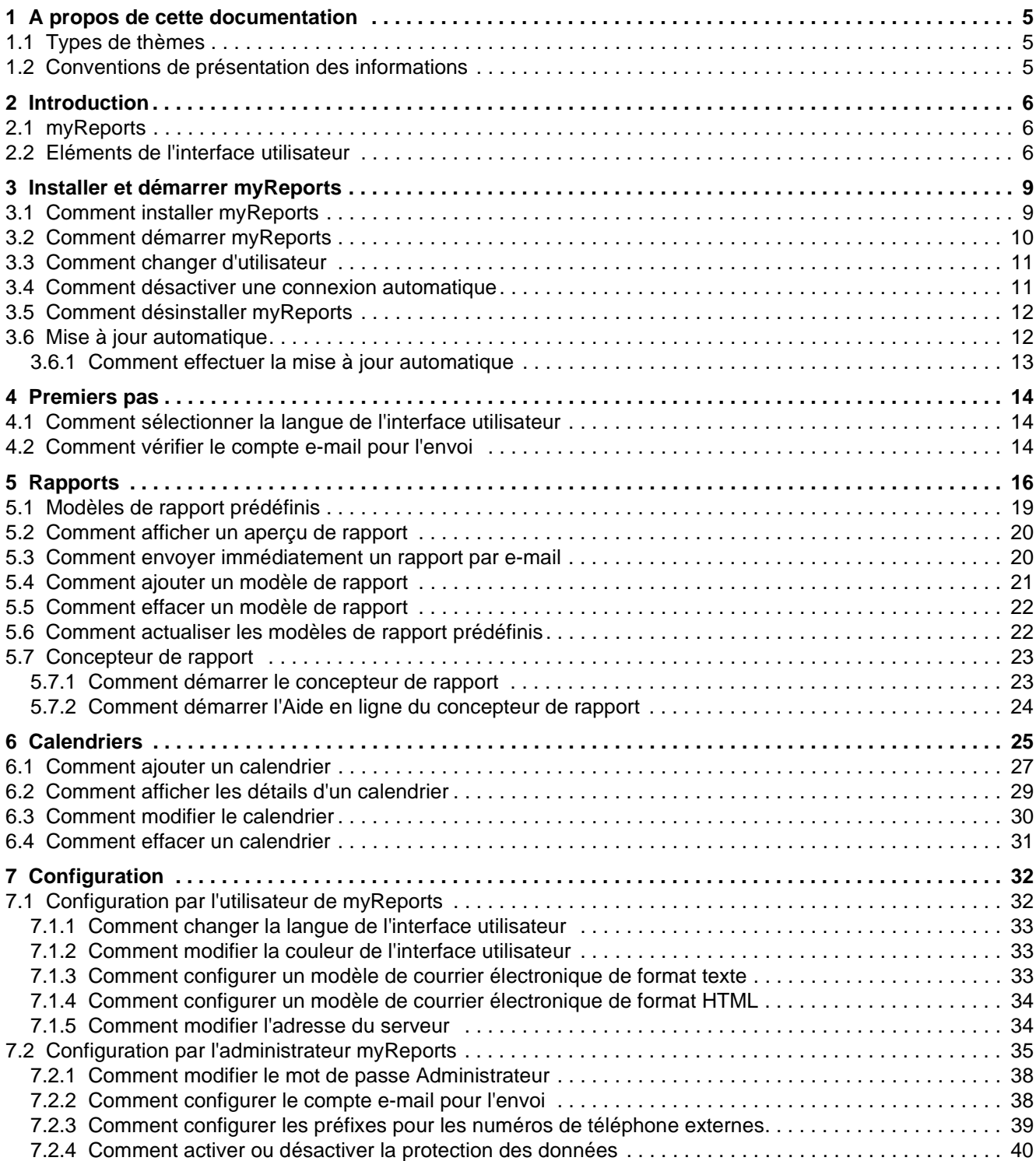

#### **Sommaire**

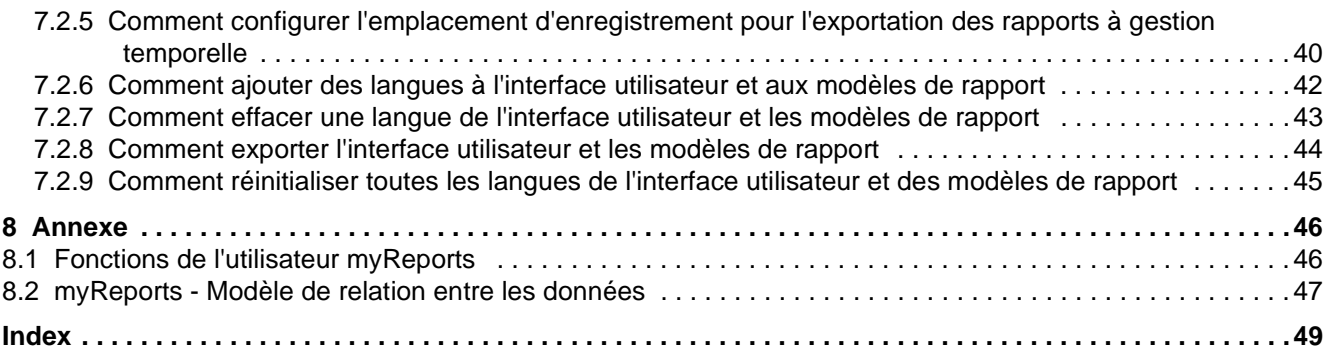

# <span id="page-4-0"></span>**1 A propos de cette documentation**

Vous recevez ici des remarques introductives sur cette documentation.

### <span id="page-4-1"></span>**1.1 Types de thèmes**

Les thèmes abordés englobent la définition des conceptions et les instructions pour le comportement pratique.

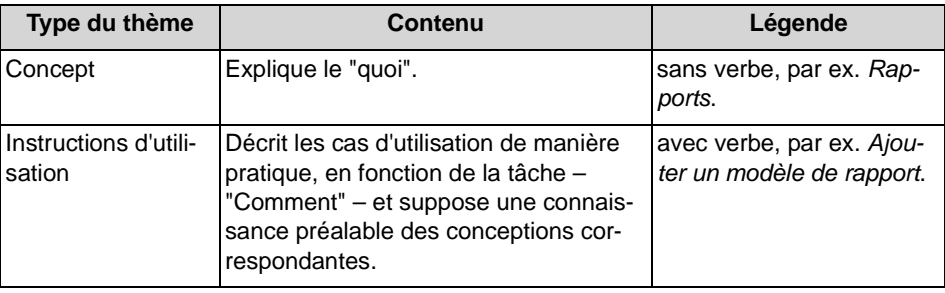

### <span id="page-4-2"></span>**1.2 Conventions de présentation des informations**

La présente Documentation utilise différents moyens pour représenter différents types d'informations.

<span id="page-4-3"></span>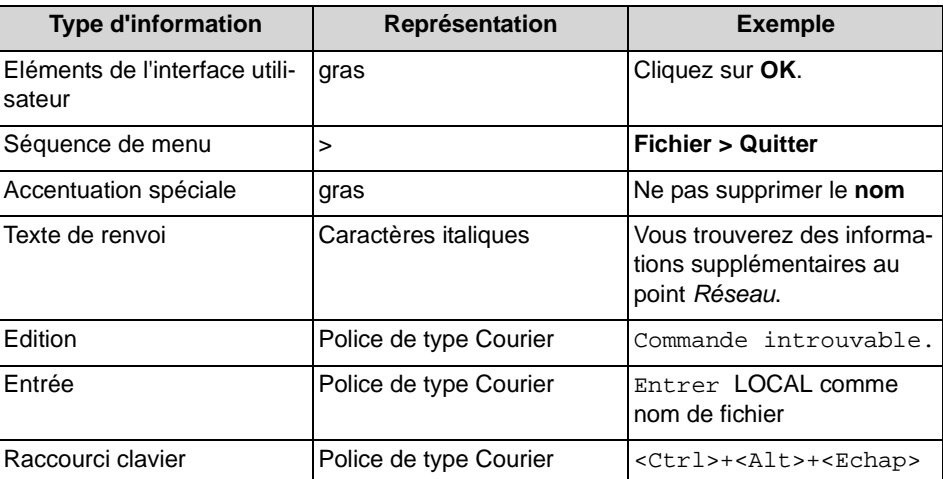

# <span id="page-5-0"></span>**2 Introduction**

Ce document s'adresse aux utilisateurs de myReports. Il décrit l'installation, la configuration et l'utilisation.

### <span id="page-5-1"></span>**2.1 myReports**

myReports est une application pour la création de rapports sur les agents du centre d'appels et leurs activités, sur les appels, les files d'attente, les performances, les niveaux de service et les codes de post-traitement.

myReports offre les fonctionnalités suivantes :

- <span id="page-5-4"></span>**•** Plus de 100 modèles de rapports prédéfinis et classés par domaines (groupes de rapports) pour la création de rapports.
- **•** Calendriers pour générer les rapports selon une programmation temporelle
- **•** Envoi immédiat ou temporisé des rapports par e-mail
- **•** Exportation des rapports à gestion temporelle
- **•** Formats d'édition pour l'aperçu de rapport, l'envoi d'e-mails et l'exportation de rapports : Excel, PDF et Word
- **•** Aperçu du rapport pour contrôler le format souhaité du rapport à créer.
- **•** Concepteur de rapport intégré pour la définition des propres modèles de rapports par l'administrateur myReports

#### **Sauvegarde et restauration**

La sauvegarde et la restauration des données du système de communication tiennent compte des rapports et calendriers de myReports.

### <span id="page-5-2"></span>**2.2 Eléments de l'interface utilisateur**

L'interface utilisateur de myReports comprend une fenêtre principale avec différentes zones.

<span id="page-5-3"></span>La fenêtre principale comprend les éléments suivants :

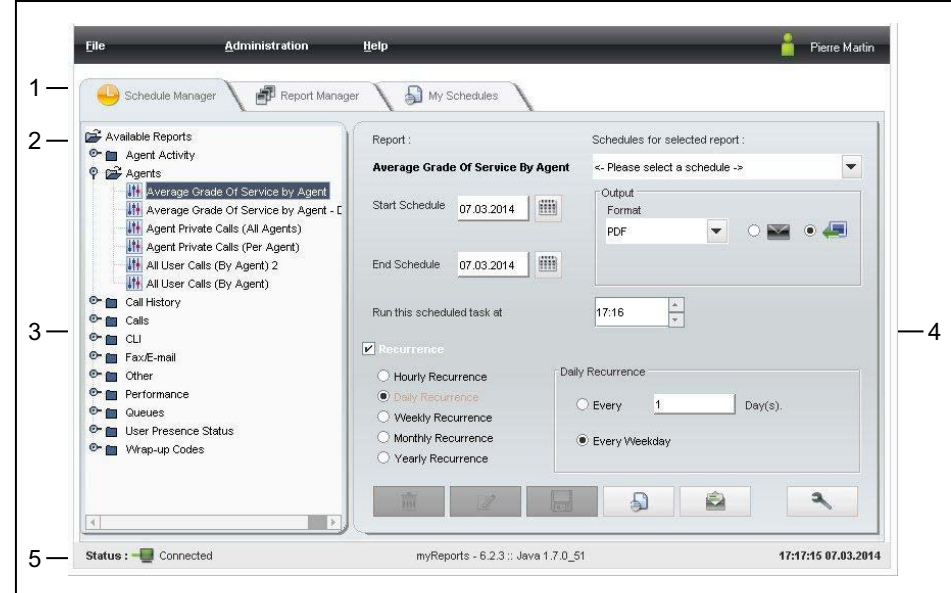

- **•** Barre de menu (1) avec options de menu
	- **Fichier**
	- **Administration**
	- **Aide**

et le nom de l'utilisateur inscrit.

Vous pouvez également accéder aux options de menu à l'aide des raccourcis clavier figurant à droite de l'option de menu.

**•** Menu de fonctions (2) ave les icônes suivantes :

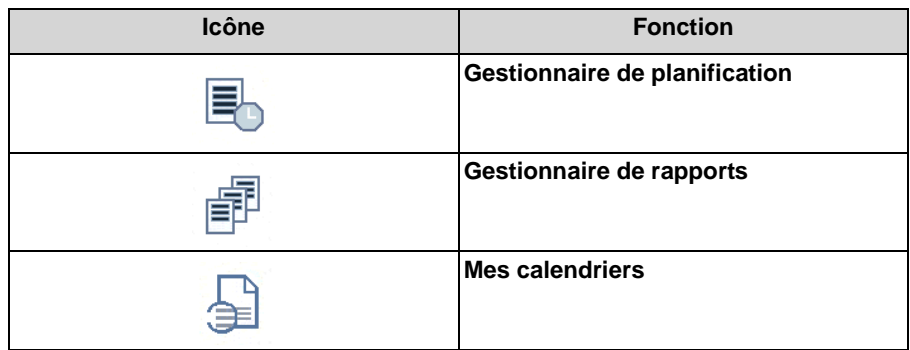

**•** Explorateur de rapports (3) : uniquement en liaison avec le **Gestionnaire de planification**

Comprend tous les modèles de rapport dans une arborescence, avec groupe de recherche en fonction des contenus.

**• Espace de travail** (4): uniquement en liaison avec le **gestionnaire de planification**

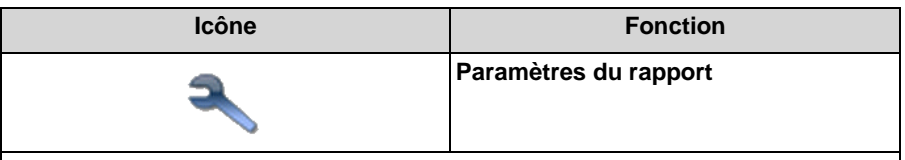

Les autres icônes sont affichées en liaison avec la fonction choisie.

- **•** Barre d'état (5) avec informations sur
	- **–** l'état de la connexion avec le serveur d'application.
	- **–** Date et heure.

#### **Infobulles**

Les infobulles sont de petites fenêtres permettant à myReports d'afficher des informations supplémentaires à propos de certains objets de l'interface utilisateur, par exemple à propos des icônes. L'infobulle apparaît si vous maintenez le pointeur de la souris un certain temps sur l'objet correspondant.

#### **Rubriques apparentées**

- **[Rapports](#page-15-0)**
- **[Calendriers](#page-24-0)**

# <span id="page-8-0"></span>**3 Installer et démarrer myReports**

Vous trouverez ici des informations sur les conditions matérielles et logicielles de myReports, sur la procédure lors de l'installation et du démarrage de myReports et sur les mises à jour et mises à niveau.

<span id="page-8-5"></span>*AVIS:* Vous devez impérativement tenir compte des remarques figurant dans le fichier ReadMe first, se trouvant dans répertoire de stockage des fichiers d'installation.

#### **Mot de passe**

Le mot de passe s'applique à myAgent, myReports, myAttendant, myPortal for Desktop, myPortal for Outlook et Fax Printer ainsi que pour l'accès téléphonique à votre boîte vocale.

Vous ne pouvez pas modifier le mot de passe dans myReports, mais uniquement dans myAgent, myAttendant, myPortal for Desktop et myPortal for Outlook ou à l'aide du menu téléphone de la boîte vocale.

#### <span id="page-8-4"></span>**Licence**

La licence permet l'installation parallèle de myReports pour plusieurs utilisateurs. Un seul utilisateur à la fois peut se servir de myReports.

#### <span id="page-8-2"></span>**Changement d'utilisateur**

Vous pouvez changer d'utilisateur sans avoir à quitter myReports.

#### **Connexion automatique**

Vous pouvez utiliser la connexion automatique si vous souhaitez démarrer myReports sans avoir à vous inscrire dans la fenêtre de connexion.

> <span id="page-8-3"></span>*AVIS:* N'utilisez la connexion automatique que si vous êtes sûr que d'autres personnes ne peuvent pas accéder à votre compte utilisateur Windows. Sinon, celles-ci pourraient par ex. consulter vos messages Voix et Fax ou bien utiliser vos numéros pour appeler des destinations externes taxées, à votre charge.

### <span id="page-8-1"></span>**3.1 Comment installer myReports**

#### *Conditions préalables*

- <span id="page-8-6"></span>*•* Votre compte utilisateur Windows dispose des droits d'administrateur local pour l'installation.
- *•* Le fichier d'installation est à votre disposition.

**INFO:** Vous devez impérativement tenir compte des remarques figurant dans le fichier ReadMe first.

#### *Etape par étape*

- *1)* Exécutez le fichier d'installation.
- *2)* Lorsque la fenêtre **Gestion des comptes utilisateur** s'affiche avec le message Un programme non identifié souhaite accéder à l'ordinateur., cliquez sur **Autoriser**.
- *3)* Conformez-vous aux instructions du programme d'installation.

#### *Étapes suivantes*

Activez la licence pour myReports.

#### **Rubriques apparentées**

- [Comment démarrer myReports](#page-9-0)
- [Comment désinstaller myReports](#page-11-0)

### <span id="page-9-0"></span>**3.2 Comment démarrer myReports**

#### *Conditions préalables*

- <span id="page-9-1"></span>*•* Il s'agit d'agents du centre d'appels de niveau Superviseur ou Administrateur.
- *•* myReports est installé sur votre PC.
- La licence pour myReports est activée.
- *•* myReport n'a été démarré par aucun autre utilisateur.

#### *Etape par étape*

- *1)* Cliquez sur **Démarrer > Programmes > Communications Clients > myReports**. La fenêtre de connexion s'affiche.
- *2)* Dans le champ **Nom d'utilisateur**, entrez votre nom d'utilisateur. C'est normalement son numéro. En cas de question, adressez vous à l'administrateur de votre système de communication.
- *3)* Dans le champ **Mot de passe** entrez votre mot de passe composé exclusivement de chiffres. Le mot de passe par défaut pour la première ouverture de session est 1234. En cas de question, adressez vous à l'administrateur de votre système de communication.

AVIS: Après cinq entrées incorrectes du mot de passe, l'accès à tous les clients du centre d'appels et tous les clients UC Suite sera

verrouillé. Le déblocage est exclusivement possible par l'administrateur de votre système de communication.

*4)* Si vous souhaitez utiliser à l'avenir myReports avec connexion automatique, cochez la case Enregistrer le mot de passe. Vous pouvez modifier cette option à tout moment, voir *[Comment désactiver une connexion automatique](#page-10-1)*.

*AVIS:* N'utilisez la connexion automatique que si vous êtes sûr que d'autres personnes ne peuvent pas accéder à votre compte utilisateur Windows. Sinon, celles-ci pourraient par ex. consulter vos messages Voix et Fax ou bien utiliser vos numéros pour appeler des destinations externes taxées, à votre charge.

- *5)* Entrez dans le champ **Adresse du serveur** l'adresse IP de votre serveur d'application si celle-ci n'est pas déjà affichée.
- *6)* Cliquez sur **Connexion**.

#### **Rubriques apparentées**

- [Comment installer myReports](#page-8-1)
- [Comment changer d'utilisateur](#page-10-0)
- [Comment désactiver une connexion automatique](#page-10-1)

### <span id="page-10-0"></span>**3.3 Comment changer d'utilisateur**

#### *Conditions préalables*

*•* myReports a été démarré.

#### *Etape par étape*

- *1)* Cliquez sur **Fichier > Déconnexion**. La fenêtre de connexion s'affiche.
- *2)* Inscrivez-vous (voir *[Comment démarrer myReports](#page-9-0)*, à partir de l'étape 2).

#### **Rubriques apparentées**

• [Comment démarrer myReports](#page-9-0)

### <span id="page-10-1"></span>**3.4 Comment désactiver une connexion automatique**

#### *Conditions préalables*

<span id="page-10-2"></span>*•* myReports a été démarré.

- *1)* Cliquez sur **Fichier > Déconnexion**. La fenêtre de connexion s'affiche.
- *2)* Décochez la case **Enregistrer le mot de passe**.
- *3)* Inscrivez-vous (voir *[Comment démarrer myReports](#page-9-0)*, à partir de l'étape 2).

#### **Rubriques apparentées**

• [Comment démarrer myReports](#page-9-0)

### <span id="page-11-0"></span>**3.5 Comment désinstaller myReports**

#### *Etape par étape*

*1)* Fermez myReports.

<span id="page-11-2"></span>*AVIS:* Vous devez impérativement tenir compte des remarques figurant dans le fichier ReadMe first.

- *2)* Sélectionnez une des possibilités suivantes :
	- **•** Windows XP : double-cliquez dans le **Panneau de configuration** sur **Ajout/Suppression de programmes**.

Cliquez sur l'entrée **myReports** et ensuite sur **Supprimer**.

- **•** Windows Vista : cliquez dans le **Panneau de configuration** sur **Programmes et fonctionnalités**. Dans le menu contextuel de l'entrée **myReports**, cliquez sur **Désinstaller**.
- **•** Windows 7 : Dans le **panneau de configuration**, cliquez sur **Programmes**.

Cliquez sur **Programmes et Fonctions**.

Dans le menu contextuel de l'entrée **myReports**, cliquez sur **Désinstaller**.

*3)* Conformez-vous aux autres instructions du programme de désinstallation.

#### **Rubriques apparentées**

• [Comment installer myReports](#page-8-1)

### <span id="page-11-1"></span>**3.6 Mise à jour automatique**

Les mises à jour automatiques maintiennent myReports à l'état le plus récent.

<span id="page-12-1"></span>Si myReports constate que, sur le serveur d'application il existe une version plus récente, un message correspondant est affiché. Une fois myReports terminé, la mise à jour automatique se produit.

### <span id="page-12-0"></span>**3.6.1 Comment effectuer la mise à jour automatique**

#### *Conditions préalables*

<span id="page-12-2"></span>*•* Vous avez reçu un message comme : Mise à jour disponible. Veuilles patienter jusqu'à ce que la mise à jour soit terminée. Veuillez fermer les programmes suivants afin de pouvoir poursuivre la mise à jour : [...].

#### *Etape par étape*

*›* Quittez les programmes indiqués

#### *Étapes suivantes*

Une fois la mise à jour automatique terminée, redémarrez myReports.

**Premiers pas** Comment sélectionner la langue de l'interface utilisateur

# <span id="page-13-0"></span>**4 Premiers pas**

Premiers pas décrit les activités qui est recommandé d'effectuer en premier.

#### <span id="page-13-5"></span>**Sélectionner la langue**

Sélectionnez la langue de l'interface utilisateur de myReports.

#### **Vérifier le compte e-mail pour l'envoi**

Vérifiez si un compte e-mail a été configuré pour l'envoi des rapports par e-mail.

*INFO:* Lors de la mise en service du serveur d'application, il est configuré un compte e-mail permettant l'envoi d'e-mails au serveur d'application.

L'envoi par e-mails de rapports avec myReports est effectué soit par le compte e-mail configuré dans le serveur d'application, soit par le compte e-mail configuré dans myReports par un administrateur myReports.

### <span id="page-13-1"></span>**4.1 Comment sélectionner la langue de l'interface utilisateur**

#### *Etape par étape*

- <span id="page-13-4"></span>*1)* Cliquez sur **Administration > , paramètres myReports**.
- *2)* Dans la liste déroulante **Langue**, sélectionnez la langue requise.
- *3)* Cliquez sur **Sauvegarder**.
- *4)* Cliquez sur **Fichier > Déconnexion**. La fenêtre de connexion s'affiche.
- *5)* Inscrivez-vous (voir *[Comment démarrer myReports](#page-9-0)*, à partir de l'étape 2).

### <span id="page-13-2"></span>**4.2 Comment vérifier le compte e-mail pour l'envoi**

#### *Conditions préalables*

<span id="page-13-3"></span>*•* Vous disposez des données du compte e-mail servant à l'envoi.

#### *Etape par étape*

- *1)* Cliquez sur **Administration > Configuration de l'e-mail**. Il est affiché les données du compte e-mail configuré.
- *2)* Vérifiez si les données sont complètes et correctes.

### *Étapes suivantes*

Adressez-vous à l'administrateur myReports si les indications sont incomplètes ou incorrectes.

# <span id="page-15-0"></span>**5 Rapports**

En tant qu'utilisateur myReports, vous pouvez créer des rapports sur les agents du centre d'appels et leurs activités, sur les appels, les files d'attente, les performances, les niveaux de service et les codes de post-traitement

Les rapports sont créés à partir d'environ 100 modèles de rapports prédéfinis et classés par domaines (goupes de rapports).

<span id="page-15-2"></span>*INFO:* Il est conseillé de ne pas établir des rapports de plus de 100 pages. Pour cela, limitez éventuellement la période du rapport.

En tant qu'administrateur myReports, vous pouvez créer vos propres modèles de rapport à l'aide du concepteur de rapport intégré.

#### **Historique des appels**

Les rapports se basent sur l'historique des appels, enregistré dans le système de communication. La durée de conservation maximale de l'historique des appels est de 365 jours (paramètre par défaut). L'administrateur de votre système de communication peut paramétrer pour l'ensemble du système la durée de conservation de l'historique des appels.

Exemple : la durée de conservation a été réglée sur 100 jours. Pour l'établissement des rapports, on peut donc se reporter à des données qui remontent au maximum à 100 jours.

#### <span id="page-15-3"></span>**Langue**

Les rapports sont établis dans la langue de l'interface utilisateur de myReports.

#### <span id="page-15-1"></span>**Paramètres du rapport**

Avant de créer un rapport, vous devez, à partir des paramètres de rapport, déterminer la période de mesure (date, heure) et l'objet de la mesure (agents, files d'attente, etc.)

Les paramètres de rapport suivants sont disponibles.

**• De Date**

Date du début de la période de rapport

- **A Date** Date de la fin de la période de rapport
- **Heure de début** Heure du début de la période de rapport
- **Heure de fin** Heure de la fin de la période de rapport
- **Nom de file d'attente** File d'attente concernée par le rapport

**• Files d'attente**

Files d'attente concernées par le rapport

**• Agent**

Agent concerné par le rapport

- **Agents** Agents concernés par le rapport
- **Utilisateurs**
	- Abonné interne concerné par le rapport
- **CLI**

Numéros de téléphones d'un abonné externe (client) importants pour le rapport.

**• CLI Fragment**

Partie du numéro de téléphones des abonnés externes (clients) importante pour le rapport.

- **ID client** ID client correspondant au rapport
- **Description du post-traitement**
	- Code de post-traitement concerné par le rapport
- **Groupe de post-traitement** Groupe de post-traitement concerné par le rapport
- **Heures d'ouverture seulement** Cette option tient compte des heures d'ouverture configurées dans WBM.
- **Rapport journalier** Cette option regroupe les résultats du rapport par jour.

#### <span id="page-16-1"></span>**Formats d'édition**

Pour l'aperçu du rapport et pour l'envoi immédiat d'un rapport par e-mail, vous pouvez sélectionner l'un des formats d'édition ci-après.

- **•** Excel
- **•** PDF
- **•** Word

Notez qu'une représentation graphique des résultats du rapport n'est pas possible au format d'édition Excel.

#### <span id="page-16-0"></span>**Protection des données**

Lors de la configuration de myReports, la protection des données peut être activée par l'administrateur myReports. Dans tous les rapports concernés, les quatre dernières positions des numéros de téléphone (colonne CLI) sont remplacées par \*\*\*\*.

Si un abonné interne a identifié son numéro d'appel privé, numéro mobile, numéro externe 1 et/ou numéro externe 2 comme non visible, tous ces numéros d'appel ne sont pas affichés dans les rapports concernés.

#### <span id="page-17-1"></span>**Gestionnaire de rapports**

Le **gestionnaire de rapports** sert à gérer les modèles de rapport. Il est affiché une liste de tous les modèles de rapport, avec les détails suivants.

- **ID**
- **Nom du rapport**
- **Groupe de rapport**

Vous pouvez trier les modèles de rapport selon une colonne quelconque, par ordre alphanumérique croissant ou décroissant. Le **gestionnaire de rapports** comprend de plus une liste déroulante pour la sélection du(des) groupe(s) de rapport affiché(s), un affichage du nombre des modèles de rapports ainsi que les icônes suivantes.

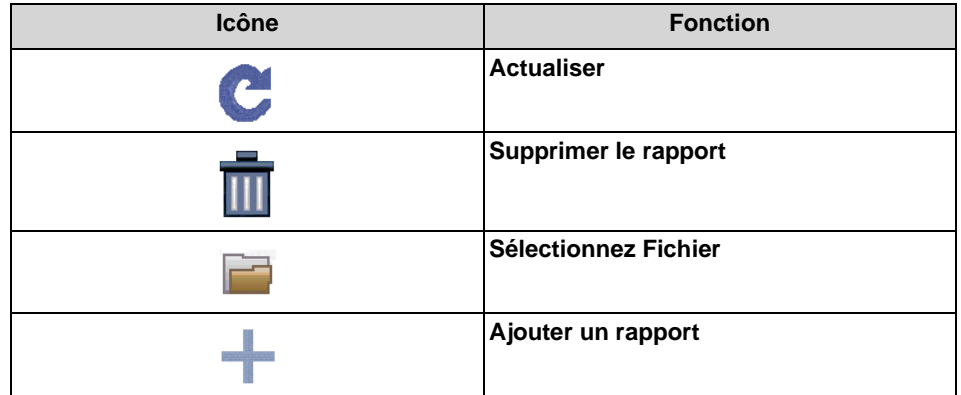

De plus, vous pouvez créer des groupes de rapports supplémentaires et les intégrer dans le gestionnaire de rapports.

#### <span id="page-17-2"></span>**Rapport Aperçu**

Pour chaque rapport, vous pouvez créer un aperçu de rapport dans l'un des formats d'édition proposés. Vous pouvez enregistrer cet aperçu ou l'ouvrir immédiatement avec l'application correspondante.

#### <span id="page-17-0"></span>**Envoi immédiat par e-mail**

A tout moment, vous pouvez envoyer un rapport en annexe à un e-mail, à un destinataire quelconque. L'objet du e-mail commence toujours par votre nom et par votre adresse e-mail, configurée dans le système de communication. Si nécessaire, vous pouvez ajouter un texte supplémentaire à l'objet.

#### **Concepteur de rapport**

En tant qu'administrateur myReports, vous pouvez, à l'aide du concepteur de rapport intégré, adapter les modèles de rapport à vos besoins individuels et les intégrer au **gestionnaire de rapports** en tant que nouveaux modèles de rapport.

#### **Rapports par défaut**

En tant qu'administrateur myReports, vous pouvez actualiser les modèles de rapport prédéfinis.

*AVIS:* Notez que l'actualisation des modèles de rapport prédéfinis efface tous les calendriers.

#### **Rubriques apparentées**

- [Eléments de l'interface utilisateur](#page-5-2)
- **[Calendriers](#page-24-0)**

### <span id="page-18-0"></span>**5.1 Modèles de rapport prédéfinis**

myReports fournit env. 100 modèles de rapport qui permettent d'établir des rapports.

Ces modèles correspondent aux domaines (groupes de rapports) suivants.

- <span id="page-18-1"></span>**• Activité Agent**
- **Agents**
- **CLI**
- **Historique des appels**
- **Appels**
- **Fax / E-mail**
- **Autres**
- **Performance**
- **Files d'attente**
- **Etat de présence de l'utilisateur**
- **Codes de post-traitement**

*INFO:* En tant qu'utilisateur myReports, vous ne pouvez pas modifier les modèles de rapport prédéfinis.

En tant qu'administrateur myReports, vous pouvez, à l'aide du concepteur de rapport intégré, adapter les modèles de rapport à vos besoins individuels et les intégrer au **gestionnaire de rapports** en tant que nouveaux modèles de rapport.

#### **Actualisation des rapports prédéfinis**

Après une application du logiciel d'application myReports, il est possible que de nouveaux modèles de rapport soient disponibles. En tant qu'administrateur myReports, vous pouvez actualiser les modèles de rapport prédéfinis et rendre ainsi accessibles à tous les utilisateurs myReports les nouveaux modèles.

*AVIS:* Lors de l'actualisation des rapports prédéfinis, tous les calendriers sont effacés.

#### **Rubriques apparentées**

• [Comment actualiser les modèles de rapport prédéfinis](#page-21-1)

### <span id="page-19-0"></span>**5.2 Comment afficher un aperçu de rapport**

#### *Conditions préalables*

*•* Les préfixes pour les numéros de téléphone externes sont configurés.

#### *Etape par étape*

- *1)* Cliquez sur **Gestionnaire de planification**.
- *2)* Dans l'explorateur de rapports, cliquez sur le rapport souhaité dans le groupe de rapports correspondant.
- *3)* A partir des paramètres de rapport, définissez la période de mesure et l'objet de la mesure.

<span id="page-19-2"></span>**INFO:** Les paramètres de rapport sont fonction du modèle de rapport sélectionné. Vous trouverez des informations sur les différents paramètres de rapport dans *[Rapports](#page-15-0)*.

- *4)* Cliquez sur **OK** et ensuite sur **OK**.
- *5)* Dans la liste déroulante **Format**, sélectionner l'une des possibilités suivantes :
	- **PDF**
	- **XLS** (Excel)
	- **DOC** (Word)
- *6)* Cliquez sur l'icône **Aperçu Rapport**. Ensuite, le rapport est affiché au format sélectionné.

### <span id="page-19-1"></span>**5.3 Comment envoyer immédiatement un rapport par e-mail**

#### *Conditions préalables*

- <span id="page-19-3"></span>*•* Un compte e-mail pour l'envoi est configuré.
- *•* Votre adresse e-mail est configurée dans le système de communication.
- *•* Les préfixes pour les numéros de téléphone externes sont configurés.

- *1)* Cliquez sur **Gestionnaire de planification**.
- *2)* Dans l'explorateur de rapports, cliquez sur le rapport souhaité dans le groupe de rapports correspondant.
- *3)* A partir des paramètres de rapport, définissez la période de mesure et l'objet de la mesure.

**INFO:** Les paramètres de rapport sont fonction du modèle de rapport sélectionné. Vous trouverez des informations sur les différents paramètres de rapport dans *[Rapports](#page-15-0)*.

- *4)* Cliquez sur **OK** et ensuite sur **OK**.
- *5)* Dans la liste déroulante **Format**, sélectionner l'une des possibilités suivantes :
	- **PDF**
	- **XLS** (Excel)
	- **DOC** (Word)
- *6)* Cliquez sur l'icône **Envoi du fichier de rapport joint**.
- *7)* Dans le champ **A l'attention de**, entrez l'adresse e-mail du destinataire souhaité.
- *8)* Si vous le souhaitez, vous pouvez ajouter dans le champ **Objet** un texte supplémentaire à figurer dans la ligne Objet du e-mail.

*INFO:* L'objet du e-mail commence toujours par votre nom et par votre adresse e-mail, configurée dans le système de communication.

*9)* Dans le champ **Message**, entrez le texte du message de l'e-mail.

*10)* Cliquez sur **Envoyer** et ensuite sur **OK**.

#### **Rubriques apparentées**

- [Comment configurer le compte e-mail pour l'envoi](#page-37-1)
- [Comment configurer les préfixes pour les numéros de téléphone externes](#page-38-0)

### <span id="page-20-0"></span>**5.4 Comment ajouter un modèle de rapport**

#### *Conditions préalables*

<span id="page-20-1"></span>• Un nouveau modèle de rapport (fichier de type . rptdesign) est disponible.

- *1)* Cliquez sur **Gestionnaire de rapports**.
- *2)* Cliquez sur l'icône **Sélectionnez Fichier**.
- *3)* Dans la fenêtre de sélection de fichier, choisissez le fichier souhaité et cliquez sur **Ouvrir**.
- *4)* Sélectionnez une des possibilités suivantes :
	- **•** Si vous souhaitez enregistrer le modèle de rapport dans un groupe de rapports existant, sélectionnez le groupe souhaité dans la liste déroulante.
	- **•** Si vous souhaitez enregistrer le modèle de rapport dans un nouveau groupe de rapports, sélectionnez l'entrée **Nouveau groupe de rapports** dans la liste déroulante. Dans la liste déroulante, remplacez l'entrée **Nouveau groupe de rapport** par le nom du nouveau groupe de rapports.
- *5)* Cliquez sur l'icône Plus, puis sur **OK**.

### <span id="page-21-0"></span>**5.5 Comment effacer un modèle de rapport**

#### *Conditions préalables*

- <span id="page-21-3"></span>*•* Vous avez ouvert une session dans myReports avec le nom d'utilisateur ayant servi à ajouter le modèle de rapport.
- *•* Le modèle de rapport ne figure dans aucun calendrier.

#### *Etape par étape*

- *1)* Cliquez sur **Gestionnaire de rapports**.
- *2)* Dans la liste déroulante des groupes de rapport, sélectionnez le groupe de rapport souhaité.
- *3)* Dans la liste des modèles de rapport, cliquez sur le modèle de rapport souhaité.
- *4)* Cliquez sur l'icône **Supprimer le rapport** et ensuite sur **OK**.
- *5)* Cliquez sur **OK**.

### <span id="page-21-1"></span>**5.6 Comment actualiser les modèles de rapport prédéfinis**

#### *Conditions préalables*

<span id="page-21-2"></span>*•* Vous êtes connecté sur myReports en tant qu'administrateur myReports.

#### *1)* Cliquez sur **Administration > Rapports par défaut**.

*AVIS:* Lors de l'actualisation des rapports prédéfinis, tous les calendriers sont effacés.

*2)* Pour valider, cliquez sur **OK**.

#### *Étapes suivantes*

myReport s'arrête automatiquement et redémarre.

#### **Rubriques apparentées**

• [Modèles de rapport prédéfinis](#page-18-0)

### <span id="page-22-0"></span>**5.7 Concepteur de rapport**

En tant qu'administrateur myReports, vous pouvez créer vos propres modèles de rapport à l'aide du concepteur de rapport intégré dans myReports.

<span id="page-22-3"></span>Le concepteur de rapport est une application Open Source (BIRT - outil Business Intelligence and Reporting) permettant la création professionnelle de modèles de rapport.

<span id="page-22-2"></span>myReports supporte BIRT RCP Designer par

- **•** Prédéfinition de la liaison à la base de données.
- **•** l'intégration des modèles de rapport utilisés dans myReports.
- **•** Programme de transfert de données pour l'intégration des modèles de rapport nouvellement créés dans Report Manager (gestionnaire de rapports).

Pour bien utiliser le concepteur de rapport il faut évidemment connaître cette application, mais aussi avec des connaissances sur les structures de bases de données, SQL et Java.

Les informations sur l'utilisation du concepteur de rapport figurent sur l'Aide en ligne correspondante.

#### **Rubriques apparentées**

• [myReports - Modèle de relation entre les données](#page-46-0)

### <span id="page-22-1"></span>**5.7.1 Comment démarrer le concepteur de rapport**

#### *Conditions préalables*

<span id="page-22-4"></span>*•* Vous êtes connecté sur myReports en tant qu'administrateur myReports.

*›* Cliquez sur **Administration > Concepteur de rapport**.

### <span id="page-23-0"></span>**5.7.2 Comment démarrer l'Aide en ligne du concepteur de rapport**

#### *Conditions préalables*

*•* Vous avez démarré le concepteur de rapport.

#### *Etape par étape*

*›* Dans Concepteur de rapport, cliquez sur **Help > Help Contents**.

<span id="page-23-1"></span>**INFO:** Pour se familiariser avec le concepteur de rapport, il est recommandé consulter **BIRT Report Developer Guide > Field Guide to BIRT > Learning the Basics**.

## <span id="page-24-0"></span>**6 Calendriers**

Un calendrier définit la création d'un rapport défini, en fonction du temps.

#### <span id="page-24-1"></span>**Nom du calendrier**

Le nom d'un calendrier se compose du nom du rapport reçu suivi par l'ID du calendrier.

#### <span id="page-24-4"></span>**Paramètres du rapport**

Avant de créer un rapport, vous devez, à partir des paramètres de rapport, déterminer la période de mesure (date, heure) et l'objet de la mesure (agents, files d'attente, etc.)

#### **Période d'exécution**

Vous pouvez configurer les moments suivants pour l'exécution du calendrier :

- **•** Date de début Le calendrier est exécuté à partir de la date de début.
- **•** Date de fin L'exécution du calendrier est répétée dans l'intervalle configure jusqu'à ce que la date de fin soit atteinte.
- **•** Heure

Le calendrier est exécuté pour la première fois à cette heure.

Si plusieurs calendriers doivent être exécutés à la même heure, les rapports correspondants sont créés à un intervalle d'une minute pour des raisons de performances. Le contenu des rapports n'est pas affecté par cela.

#### **Mode de sortie**

Les possibilités ci-après sont disponibles pour un rapport à gestion temporelle.

<span id="page-24-2"></span>**•** Fourniture par e-mail Les rapports en fonction du temps peuvent être envoyés à votre adresse email ou à celle d'autres destinataires. Condition : un compte e-mail pour l'envoi a été configuré.

<span id="page-24-3"></span>L'adresse e-mail d'un destinataire peut être entrée manuellement ou sélectionnée dans une liste déroulante. La liste déroulante comprend tous les abonnés internes de votre système de communication pour lesquels une adresse e-mail a été configurée.

**•** Exportation de rapports Les rapports à gestion temporelle peuvent être enregistrés sur le serveur d'application et/ou stockés sur un PC ou serveur se trouvant sur le réseau.

#### **Récurrence**

Pour l'exécution du calendrier, vous pouvez configurer les types de récurrence suivants, en vous basant sur le premier moment d'exécution, à l'heure indiquée :

- **•** Horaire
- **•** Quotidien
- **•** Tous N jours
- **•** Hebdomadaire
- **•** Toutes les n semaines
- **•** mensuel
- **•** Tous les n mois
- <span id="page-25-0"></span>**•** annuellement

#### **Gestionnaire de planification**

Le **gestionnaire de planification** sert à créer des calendriers et comprend les icônes suivantes.

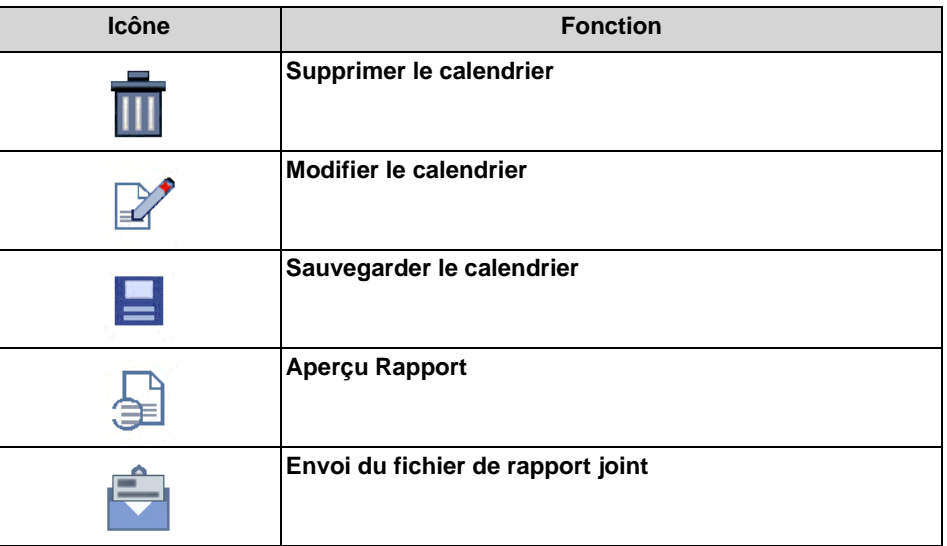

#### <span id="page-25-1"></span>**Mes calendriers**

**Mes calendriers** sert à gérer vos propres calendriers et présente une liste avec les détails suivants :

- **ID**
- **Nom du calendrier**

Vous ne pouvez voir que vos propres calendriers.

- **Début Calendrier** Début de la période d'exécution du calendrier.
- **Fin Calendrier**

Fin de la période d'exécution du calendrier.

**• Récurrence**

Type et Intervalle de récurrence.

Vous pouvez trier les calendriers selon une colonne quelconque, par ordre alphanumérique croissant ou décroissant. **Mes calendriers** comprennent de plus les icônes suivantes :

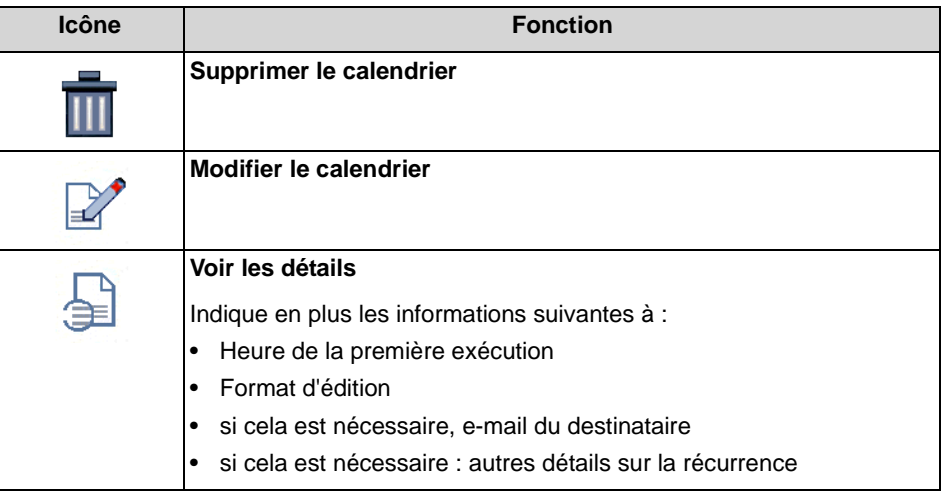

#### **Rubriques apparentées**

- [Eléments de l'interface utilisateur](#page-5-2)
- **[Rapports](#page-15-0)**

### <span id="page-26-0"></span>**6.1 Comment ajouter un calendrier**

#### *Conditions préalables*

- <span id="page-26-1"></span>*•* Un compte e-mail pour l'envoi est configuré.
- *•* Un modèle de courrier électronique est configuré.
- *•* Les données d'exportation des rapports sont configurées.
- *•* Les préfixes pour les numéros de téléphone externes sont configurés.

#### *Etape par étape*

- *1)* Cliquez sur **Gestionnaire de planification**.
- *2)* Dans l'explorateur de rapports, cliquez sur le rapport souhaité dans le groupe de rapports correspondant.
- *3)* A partir des paramètres de rapport, définissez la période de mesure et l'objet de la mesure.

*INFO:* Les paramètres de rapport sont fonction du modèle de rapport sélectionné. Vous trouverez des informations sur les différents paramètres de rapport dans *[Rapports](#page-15-0)*.

- *4)* Cliquez sur **OK** et ensuite sur **OK**.
- *5)* Dans la liste déroulante **Calendriers du rapport sélectionné**, sélectionnez l'entrée **Nouvelle planification**.
- *6)* Dans le champ **Début Calendrier**, indiquez la date de début d'exécution du calendrier ou cliquez sur l'icône du calendrier et sélectionnez la date de début souhaitée dans le calendrier.
- *7)* Dans le champ **Fin Calendrier**, indiquez la date de fin d'exécution du calendrier ou cliquez sur l'icône du calendrier et sélectionnez la date de fin souhaitée dans le calendrier.
- *8)* Sélectionnez dans le champ de la liste **Exécutez cette tâche planifiée à** l'heure d'exécution du calendrier.
- *9)* Dans la liste déroulante **Format**, sélectionner l'une des possibilités suivantes
	- **PDF**

:

- **XLS** (Excel)
- **DOC** (Word)

#### *10)* Cochez la case **Récurrence**.

- *11)* Sélectionnez pour l'intervalle de récurrence l'une des possibilités suivantes ainsi que d'autres détails si nécessaire :
	- **Récurrence horaire**
	- **Récurrence quotidienne**
	- **Récurrence hebdomadaire**
	- **Récurrence mensuelle**
	- **Récurrence annuelle**

*12)* Sélectionnez l'une des possibilités suivantes pour le mode de sortie :

- **•** Si vous souhaitez exporter les rapports, activez l'option **Exporter le rapport**.
- **•** Si vous souhaitez envoyer les rapports par e-mail, procédez comme indiqué ci-après.

Activez l'option **Envoyer le rapport à l'adresse e-mail de l'utilisateur**. Cliquez sur la loupe afin de définir le(s) adresse(s) e-mail pour l'envoi des rapports. La fenêtre **Destinataires des e-mails** s'affiche. Vous disposez des possibilités suivantes :

- Si vous souhaitez envoyer les rapports à l'adresse e-mail configurée dans votre système de communication, cochez la case figurant à côté de votre nom.
- Si vous voulez envoyer les rapports à un abonné externe de votre système de communication, sélectionnez l'abonné souhaité dans la liste déroulante. cliquez sur l'icône Plus afin d'intégrer l'entrée dans la liste des destinataires d'e-mails.

Répétez l'opération si vous voulez envoyer les rapports à d'autres abonnés internes.

– Si vous voulez entrer l'adresse e-mail d'un destinataire à la mains, inscrivez-la dans le champ de saisie. Cliquez sur Plus pour ajouter l'adresse à la liste des destinataires des e-mails.

Répétez l'opération si vous souhaitez entrer manuellement d'autres adresses email.

Cliquez sur **OK**.

*13)* Cliquez sur l'icône **Sauvegarder le calendrier**. Ensuite, les données du nouveau calendrier sont affichées.

*14)* Cliquez sur **Sauvegarder**.

#### **Rubriques apparentées**

- [Comment configurer le compte e-mail pour l'envoi](#page-37-1)
- [Comment configurer un modèle de courrier électronique de format texte](#page-32-2)
- [Comment configurer un modèle de courrier électronique de format HTML](#page-33-0)
- [Comment configurer les préfixes pour les numéros de téléphone externes](#page-38-0)

### <span id="page-28-0"></span>**6.2 Comment afficher les détails d'un calendrier**

*Etape par étape*

- <span id="page-28-1"></span>*1)* Cliquez sur **Mes calendriers**.
- *2)* Dans la liste déroulante, sélectionnez le groupe de rapport correspondant ou l'entrée**(Tous les rapports)**.
- *3)* Cliquez sur le calendrier souhaité.
- *4)* Cliquez sur l'icône **Voir les détails**.
- *5)* Cliquez sur **OK**.

### <span id="page-29-0"></span>**6.3 Comment modifier le calendrier**

#### *Etape par étape*

- <span id="page-29-1"></span>*1)* Cliquez sur **Mes calendriers**.
- *2)* Dans la liste déroulante, sélectionnez le groupe de rapport correspondant ou l'entrée**(Tous les rapports)**.
- *3)* Cliquez sur le calendrier souhaité.
- *4)* Cliquez sur l'icône **Modifier le calendrier**.
- *5)* Si vous souhaitez modifier les paramètres du rapport modification, cliquez sur l'Icône **Paramètres du rapport**. Modifiez les paramètres de rapport souhaités.

**INFO:** Les paramètres de rapport sont fonction du modèle de rapport sélectionné. Vous trouverez des informations sur les différents paramètres de rapport dans *[Rapports](#page-15-0)*.

Cliquez sur **OK** et ensuite sur **OK**.

- *6)* Si vous souhaitez modifier la date de début, entrez dans le champ **Début Calendrier**, la date de début d'exécution du calendrier ou cliquez sur l'icône du calendrier et sélectionnez la date de début souhaitée dans le calendrier.
- *7)* Si vous souhaitez modifier la date de fin, entrez dans le champ **Fin Calendrier**, la date de fin d'exécution du calendrier ou cliquez sur l'icône du calendrier et sélectionnez la date de fin souhaitée dans le calendrier.
- *8)* Si vous souhaitez modifier l'heure d'exécution du calendrier, sélectionnez dans le champ de la liste **Exécutez cette tâche planifiée à** l'heure d'exécution du calendrier.
- *9)* Si vous souhaitez modifier le format d'édition, sélectionnez l'une des possibilités suivantes dans la liste déroulante **Format**.
	- **PDF**
	- **XLS** (Excel)
	- **DOC** (Word)
- *10)* Si vous souhaitez modifier l'intervalle de récurrence, sélectionnez pour l'intervalle de récurrence l'une des possibilités suivantes ainsi que d'autres détails si nécessaire :
	- **Récurrence horaire**
	- **Récurrence quotidienne**
	- **Récurrence hebdomadaire**
	- **Récurrence mensuelle**
	- **Récurrence annuelle**
- *11)* Si vous souhaitez modifier le mode de sortie, sélectionnez l'une des possibilités suivantes :
	- **•** Si vous souhaitez exporter les rapports, activez l'option **Exporter le rapport**.
	- **•** Si vous souhaitez envoyer les rapports par e-mail, procédez comme indiqué ci-après.

Activez l'option **Envoyer le rapport à l'adresse e-mail de l'utilisateur**. Cliquez sur la loupe afin de définir le(s) adresse(s) e-mail pour l'envoi des rapports. La fenêtre **Destinataires des e-mails** s'affiche. Vous disposez des possibilités suivantes :

- Si vous souhaitez envoyer les rapports à l'adresse e-mail configurée dans votre système de communication, cochez la case figurant à côté de votre nom.
- Si vous voulez envoyer les rapports à un abonné externe de votre système de communication, sélectionnez l'abonné souhaité dans la liste déroulante. cliquez sur l'icône Plus afin d'intégrer l'entrée dans la liste des destinataires d'e-mails.

Répétez l'opération si vous voulez envoyer les rapports à d'autres abonnés internes.

– Si vous voulez entrer l'adresse e-mail d'un destinataire à la mains, inscrivez-la dans le champ de saisie. Cliquez sur Plus pour ajouter l'adresse à la liste des destinataires des e-mails.

Répétez l'opération si vous souhaitez entrer manuellement d'autres adresses email.

Cliquez sur **OK**.

- *12)* Cliquez sur l'icône **Sauvegarder le calendrier**. Ensuite, les données du nouveau calendrier sont affichées.
- *13)* Cliquez sur **Sauvegarder**.

### <span id="page-30-0"></span>**6.4 Comment effacer un calendrier**

#### *Etape par étape*

- <span id="page-30-1"></span>*1)* Cliquez sur **Mes calendriers**.
- *2)* Dans la liste déroulante, sélectionnez le groupe de rapport correspondant ou l'entrée**(Tous les rapports)**.
- *3)* Cliquez sur le calendrier à effacer.
- *4)* Cliquez sur l'icône **Supprimer le calendrier** et ensuite sur **OK**.

# <span id="page-31-0"></span>**7 Configuration**

Vous pouvez configurer myReports en fonction de vos besoins. Il faut se rappeler que certaines fonctions ne peuvent être effectuées que par l'administrateur myReports.

### <span id="page-31-1"></span>**7.1 Configuration par l'utilisateur de myReports**

En tant qu'utilisateur myReports, vous pouvez adapter myReports à vos besoins à l'aide des paramètres suivants.

#### <span id="page-31-5"></span>**Langue de l'interface utilisateur**

Sélectionnez la langue de l'interface utilisateur.

#### **Couleur de l'interface utilisateur**

Sélectionnez la couleur de l'interface utilisateur.

#### **Modèle de courrier électronique**

<span id="page-31-4"></span><span id="page-31-3"></span><span id="page-31-2"></span>*INFO:* Pour la configuration du modèle de courrier électronique, il est nécessaire d'entrer le mot de passe de l'administrateur.

Dans le modèle d'e-mail, vous pouvez configurer l'objet et le texte du message pour tous les e-mails servant à envoyer des rapports myReports. Les formats suivants sont utilisable pour le modèle d'e-mail.

- **•** Texte
- **•** HTML

Dans le modèle d'e-mail de format Texte, vous pouvez utiliser les jokers suivants :

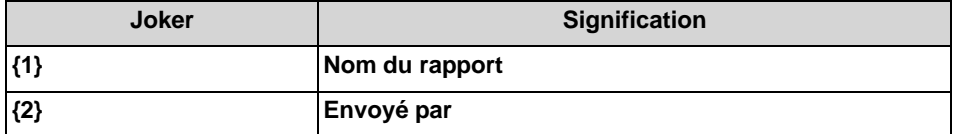

Par défaut, il est fournit le modèle en anglais de l'e-mail pour le texte de format :

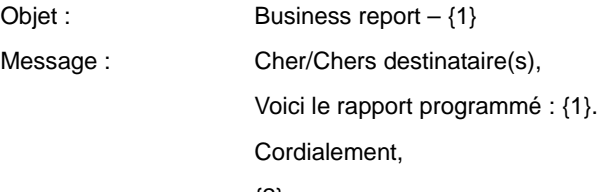

{2}

#### **Adresse du serveur**

Vous pouvez modifier l'adresse du serveur (adresse IP).

<span id="page-32-5"></span><span id="page-32-3"></span>*AVIS:* Ne modifiez l'adresse du serveur que sur instruction de l'administrateur de votre système de communication. Une adresse de serveur incorrecte ne permet pas d'utiliser myReports.

### <span id="page-32-0"></span>**7.1.1 Comment changer la langue de l'interface utilisateur**

#### *Etape par étape*

- *1)* Cliquez sur **Administration > , paramètres myReports**.
- *2)* Dans la liste déroulante **Langue**, sélectionnez la langue requise.
- *3)* Cliquez sur **Sauvegarder**.
- *4)* Cliquez sur **Fichier > Déconnexion**. La fenêtre de connexion s'affiche.
- *5)* Inscrivez-vous (voir *[Comment démarrer myReports](#page-9-0)*, à partir de l'étape 2).

### <span id="page-32-1"></span>**7.1.2 Comment modifier la couleur de l'interface utilisateur**

#### *Etape par étape*

- <span id="page-32-4"></span>*1)* Cliquez sur **Administration > , paramètres myReports**.
- *2)* Activez l'option du thème souhaité.
- *3)* Cliquez sur **Sauvegarder**.
- *4)* Cliquez sur **Fichier > Déconnexion**. La fenêtre de connexion s'affiche.
- *5)* Inscrivez-vous (voir *[Comment démarrer myReports](#page-9-0)*, à partir de l'étape 2).

### <span id="page-32-2"></span>**7.1.3 Comment configurer un modèle de courrier électronique de format texte**

#### *Conditions préalables*

*•* Vous connaissez le mot de passe de l'administrateur.

#### *Etape par étape*

- *1)* Cliquez sur **Administration > Modèle de courrier électronique**.
- *2)* Entrez le mot de passe Administrateur et cliquez sur **OK**.

<span id="page-32-6"></span>**INFO:** Par défaut, le mot de passe Administrateur est reports.

- *3)* Dans le champ **Objet**, entrez le texte souhaité.
- *4)* Dans le champ **Message**, entrez le texte souhaité.
- *5)* Cliquez sur **Sauvegarder** puis sur **Annuler**.

#### **Rubriques apparentées**

• [Comment ajouter un calendrier](#page-26-0)

### <span id="page-33-0"></span>**7.1.4 Comment configurer un modèle de courrier électronique de format HTML**

#### *Conditions préalables*

- *•* Un fichier HTML correspondant (\*.htm ou \*.html) est disponible.
- *•* Vous connaissez le mot de passe de l'administrateur.

#### *Etape par étape*

- *1)* Cliquez sur **Administration > Modèle de courrier électronique**.
- *2)* Entrez le mot de passe Administrateur et cliquez sur **OK**.

<span id="page-33-3"></span>**INFO:** Par défaut, le mot de passe Administrateur est reports.

- *3)* Cliquez sur l'icône **Parcourir message au format HTML**.
- *4)* Dans la fenêtre de sélection de fichier, choisissez le fichier souhaité et cliquez sur **Ouvrir**.
- *5)* Cliquez sur **Sauvegarder** puis sur **Annuler**.

#### **Rubriques apparentées**

[Comment ajouter un calendrier](#page-26-0)

### <span id="page-33-1"></span>**7.1.5 Comment modifier l'adresse du serveur**

#### *Conditions préalables*

- *•* myReports a été démarré.
- *•* Une nouvelle adresse du serveur (adresse IP) est disponible.

<span id="page-33-2"></span>AVIS: Ne modifiez l'adresse du serveur que sur instruction de l'administrateur de votre système de communication. Une adresse de serveur incorrecte ne permet pas d'utiliser myReports.

- *1)* Cliquez sur **Fichier > Déconnexion**. La fenêtre de connexion s'affiche.
- *2)* Dans le champ **Nom utilisateur**, indiquez votre nom d'utilisateur si celui-ci n'est pas affiché.
- *3)* Dans le champ **Mot de passe**, indiquez votre mot de passe si votre mot de passe n'est pas affiché.
- *4)* Si vous souhaitez utiliser à l'avenir myReports avec connexion automatique, cochez la case Enregistrer le mot de passe. La fenêtre de connexion ne s'affichera plus à l'avenir. Vous pouvez modifier cette option à tout moment, voir *[Comment désactiver une connexion automatique](#page-10-1)*.

AVIS: N'utilisez la connexion automatique que si vous êtes sûr que d'autres personnes ne peuvent pas accéder à votre compte utilisateur Windows. Sinon, celles-ci pourraient par ex. consulter vos messages Voix et Fax ou bien utiliser vos numéros pour appeler des destinations externes taxées, à votre charge.

- *5)* Dans le champ **Serveur IP**, entrez la nouvelle adresse IP.
- *6)* Cliquez sur **Connexion**.

### <span id="page-34-0"></span>**7.2 Configuration par l'administrateur myReports**

En tant que administrateur myReports, vous pouvez configurer myReports avec les paramètres suivants.

#### **Mot de passe Administrateur**

Modifiez le mot de passe de l'administrateur myReports. Par défaut, le nom de l'utilisateur est Administrator et le mot de passe reports.

<span id="page-34-3"></span><span id="page-34-2"></span><span id="page-34-1"></span>*INFO:* L'administrateur de votre système de communication peut réinitialiser le mot de passe Administrateur, à l'aide de WBM.

#### **Compte e-mail pour l'envoi**

Pour que myReports puisse fournir des rapports par e-mail, il faut que l'accès à un compte e-mail existant soit configuré. Cette configuration (envoi d'e-mails) a lieu généralement lors de la mise en service du serveur d'application. L'envoi par e-mail de rapports par myReports est effectué via ce compte e-mail configuré.

Configurez l'accès à un compte e-mail existant dans myReports dans les cas suivants :

- **•** si aucun compte e-mail n'a été configuré pour l'envoi d'e-mails lors de la mise en service du serveur d'application ou
- **•** si l'envoi de rapports par e-mail par myReports doit se dérouler via un autre compte e-mail que celui configuré dans le serveur d'application.

#### <span id="page-35-3"></span>**Préfixes de numéros de téléphone externes**

Afin que myReports puisse prendre en compte différents types de connexion (par exemple appels internationaux ou appels depuis téléphone mobile), vous devez configurer les préfixes des numéro de téléphone externes correspondants.

Il est possible de configurer les préfixes suivants pour les numéros de téléphone externes :

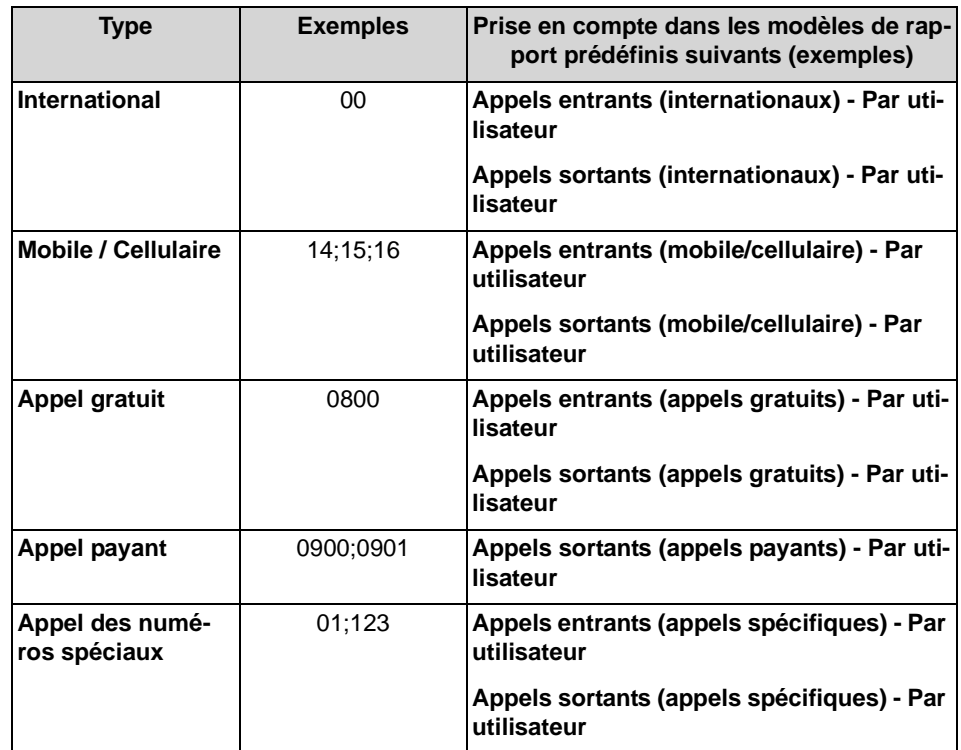

#### <span id="page-35-4"></span>**Protection des données**

Vous pouvez activer la protection des données. Dans tous les rapports concernés, les quatre dernières positions des numéros de téléphone (colonne CLI) sont remplacées par \*\*\*\*. Cela s'applique aussi aux rapports qui sont établis avec myAgent.

#### <span id="page-35-0"></span>**Exportation de rapports**

Vous pouvez configurer l'emplacement d'enregistrement pour l'exportation des rapports à gestion temporelle.

Les rapports à gestion temporelle peuvent être enregistrés sur le serveur d'application et/ou stockés sur un PC ou serveur se trouvant sur le réseau.

#### **Langues**

<span id="page-35-2"></span><span id="page-35-1"></span>**INFO:** Pour la configuration des langues, il faut entrer un mot de passe spécial.

Pour myReports, on dispose par défaut de plusieurs langue pour l'interface utilisateur et les modèles de rapport. Pour adapter myReports aux exigences de vos clients, vous pouvez

- **•** ajouter des langues pour l'interface utilisateur et les modèles de rapport. Les possibilités suivantes sont offertes :
	- **–** Importer les textes de la nouvelle langue via le fichier csv Les textes de la nouvelle langue être disponibles sous forme de fichier csv dans la forme indiquée par l'exemple suivant. Une seule langue peut être importée et les textes de cette langue doivent figurer dans la troisième colonne, à côté de l'anglais. Dans l'exemple suivant, l'importation de la langue Svenska (Suédois) est possible.

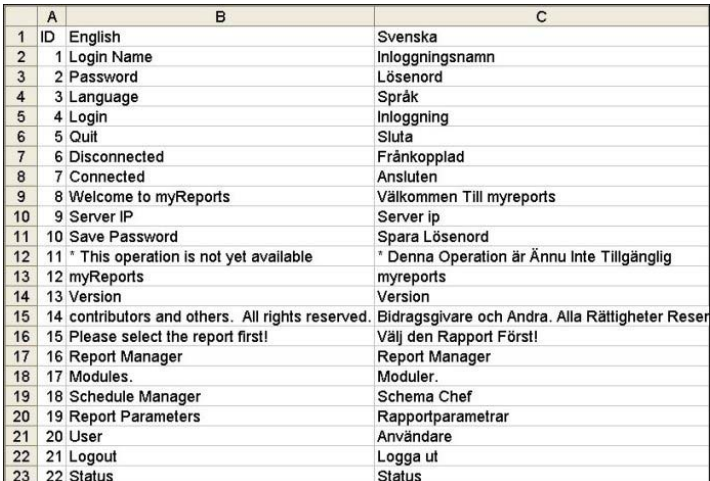

L'importation ajoute une colonne au tableau des langues.

- **–** Traduire les textes de la nouvelle langue à l'aide de Google Translator Une colonne est ajoutée au tableau et complétée par des propositions de traduction de Google Translator. Ces propositions sont basées sur les textes de l'interface utilisateur et des modèles de rapport en anglais.
- **–** Saisir les textes de la nouvelle langue Le tableau des langues est complété par une colonne vide, vous pouvez inscrire les textes de la nouvelle voix dans les cellules vides.

En double-cliquant sur une cellule du tableau de langues, il est possible de modifier le texte correspondant.

En sélectionnant **Modifier > Rechercher et Remplacer** vous pouvez recherche dans le tableau des langues un terme quelconque et le remplacer éventuellement par un autre terme.

- **•** Effacer les langues de l'interface utilisateur et les modèles de rapport. Si une langue ne doit pas être proposée aux utilisateurs myReports, vous pouvez l'effacer.
- **•** Sauvegarder les textes Voix de l'interface utilisateur et les modèles de rapport dans un fichier csv.

Vous pouvez sauvegarder dans un fichier csv les textes Voix actuels de toutes les langue.

#### **Langues par défaut**

<span id="page-37-3"></span>*INFO:* Pour la réinitialisation des langues (**Configuration de la langue par défaut**), il faut entrer un mot de passe spécial.

Vous pouvez réinitialiser les langues de l'interface utilisateur et des modèles de rapport afin de rétablir une langue par défaut manquante ou comportant des erreurs.

La réinitialisation provoque un redémarrage de myReports. Ensuite, tous les utilisateurs myReports ont uniquement accès aux langues par défaut.

### <span id="page-37-0"></span>**7.2.1 Comment modifier le mot de passe Administrateur**

#### *Conditions préalables*

<span id="page-37-4"></span>*•* Vous êtes connecté sur myReports en tant qu'administrateur myReports.

#### *Etape par étape*

- *1)* Cliquez sur **Administration > Gestion**.
- *2)* Dans le champ **Mot de passe Administrateur**, indiquez le mot de passe Administrateur actuel.
- *3)* Dans les champs **Nouveau mot de passe** et **Confirmer le mot de passe**, entrez le nouveau mot de passe Administrateur.
- *4)* Cliquez sur **Sauvegarder**.

### <span id="page-37-1"></span>**7.2.2 Comment configurer le compte e-mail pour l'envoi**

#### *Conditions préalables*

*INFO:* La configuration d'un compte e-mail pour l'envoi est uniquement nécessaire dans les cas suivants.

Lors de la mise en place du serveur d'application, aucun compte e-mail n'a été configuré.

<span id="page-37-2"></span>L'envoi de rapports par e-mail par myReports doit se dérouler via un autre compte e-mail que celui configuré dans le serveur d'application.

- *•* Vous êtes connecté sur myReports en tant qu'administrateur myReports.
- *•* Vous disposez des données de connexion d'un compte e-mail que myReports peut utiliser pour l'envoi.

- *1)* Cliquez sur **Administration > Configuration de l'e-mail**.
- *2)* Dans le champ **Hôte E-mail**, entrez le nom du serveur ou l'adresse IP du serveur E-mail.
- *3)* Dans le champ **Utilisateur e-mail**, entrez le nom d'utilisateur du compte email.
- *4)* Dans le champ **E-MAIL Mot de passe**, entrez le mot de passe du compte email.
- *5)* Dans le champ **E-Mail De**, entrez l'adresse e-mail qui doit s'afficher en tant qu'expéditeur.
- *6)* Dans le champ **Réponse e-mail à**, entrez l'adresse e-mail qui doit s'afficher en tant qu'adresse de réponse.
- *7)* Cliquez sur **Modifier**.
- *8)* Entrez le mot de passe Administrateur et cliquez sur **OK**.
- *9)* Cliquez sur **Sauvegarder**.

#### **Rubriques apparentées**

- [Comment envoyer immédiatement un rapport par e-mail](#page-19-1)
- [Comment ajouter un calendrier](#page-26-0)

### <span id="page-38-0"></span>**7.2.3 Comment configurer les préfixes pour les numéros de téléphone externes**

#### *Conditions préalables*

*•* Vous êtes connecté sur myReports en tant qu'administrateur myReports.

#### *Etape par étape*

- *1)* Cliquez sur **Administration > Numéros de téléphone**.
- *2)* Dans le champ **International**, entrez le préfixe ou les préfixes pour les numéros de téléphone internationaux.

<span id="page-38-1"></span>*INFO:* Pour entrer plusieurs préfixes dans un champ, séparez-les par ",", ";", "-", ".", "\_" ou "|".

Après enregistrement des préfixes, il est affiché ";" comme délimiteur, quel que soit le délimiteur entré par vous.

- *3)* Dans le champ **Mobile**, entrez le préfixe ou les préfixes des numéros de mobile nationaux.
- *4)* Dans le champ **Appel gratuit**, entrez le préfixe ou les préfixes pour les numéros de téléphone gratuits.
- *5)* Dans le champ **Appel payant**, entrez le préfixe ou les préfixes pour les numéros de téléphone payants.
- *6)* Dans le champ **Appel des numéros spéciaux**, entrez le préfixe ou les préfixes des numéros spéciaux.
- *7)* Cliquez sur **Sauvegarder**.

#### **Rubriques apparentées**

- [Comment envoyer immédiatement un rapport par e-mail](#page-19-1)
- [Comment ajouter un calendrier](#page-26-0)

### <span id="page-39-0"></span>**7.2.4 Comment activer ou désactiver la protection des données**

#### *Conditions préalables*

*•* Vous êtes connecté sur myReports en tant qu'administrateur myReports.

#### *Etape par étape*

- *1)* Cliquez sur **Administration > Protection des données**.
- *2)* Sélectionnez une des possibilités suivantes :
	- **•** Si vous souhaitez activer la Protection des données, cochez la case **Fragmentation CLI**.

<span id="page-39-4"></span><span id="page-39-3"></span>Dans tous les rapports concernés, les quatre dernières positions des numéros de téléphone (colonne CLI) sont remplacées par \*\*\*\*.

**•** Si vous souhaitez désactiver la Protection des données, décochez la case **Fragmentation CLI**.

<span id="page-39-2"></span>Dans tous les rapports correspondants, les numéros de téléphone (colonne CLI) sont représentés intégralement.

*3)* Cliquez sur **Sauvegarder**.

### <span id="page-39-1"></span>**7.2.5 Comment configurer l'emplacement d'enregistrement pour l'exportation des rapports à gestion temporelle**

#### *Conditions préalables*

*•* Vous êtes connecté sur myReports en tant qu'administrateur myReports.

- *1)* Cliquez sur **Administration > Exporter le rapport**.
- *2)* Si les rapports à gestion temporelle doivent être enregistrés sur le serveur d'application, cochez la case **Activer Remote-Export**.
	- *a)* Dans le champ **Répertoire système**, indiquez le chemin de l'emplacement où seront enregistrés les rapports à gestion temporelle.

<span id="page-40-0"></span>Le chemin par défaut est le suivant : /var/reports.

- *3)* Si les rapports à gestion temporelle doivent être enregistrés sur un PC ou un serveur qui se trouve dans le réseau, cochez la case **Activer Remote-Export**.
	- *a)* Dans le champ **Remote-Host** indiquez l'adresse IP du PC ou serveur se trouvant dans le réseau, où doivent être consignés les rapports à gestion temporelle.
	- *b)* Dans le champ **Remote-Host** indiquez le port du PC ou serveur se trouvant dans le réseau, qui sera utilisé pour l'exportation.
	- *c)* Dans le champ **Nom utilisateur**, indiquez le nom de l'utilisateur pour l'accès au PC ou serveur se trouvant dans le réseau.
	- *d)* Dans le champ **Mot de passe**, indiquez le mot de passe pour l'accès au PC ou serveur se trouvant dans le réseau.
	- *e)* Dans le champ **Répertoire Remote**, indiquez le chemin conduisant à l'emplacement où les rapports à gestion temporelle sont stockés.
	- *f)* Sélectionnez l'un des protocoles suivants pour l'exportation :
		- Si vous souhaitez utiliser le protocole SMB (Server Message Block) ou CIFS (Common Internet File System), sélectionnez dans la liste déroulante **Protocole** l'entrée **SMB/CIFS**.
		- Si vous souhaitez utiliser le protocole SFTP (Secure File Transfer Protocol), sélectionnez dans la liste déroulante **Protocole** l'entrée **SFTP**.

*AVIS:* Afin que d'assurer le Remote-Export, il faut que le PC ou le serveur du réseau supporte le protocole sélectionné ici.

Le cas échéant, il faudra valider sur le PC ou le serveur qui se trouve sur le réseau les ports utilisés pour l'exportation. Par défaut, on se sert des ports 22 (utilisation du protocole SFTP) et 445 (utilisation du protocole SMB-/CIFS).

*4)* Cliquez sur **Sauvegarder**.

### <span id="page-41-0"></span>**7.2.6 Comment ajouter des langues à l'interface utilisateur et aux modèles de rapport**

#### *Conditions préalables*

- <span id="page-41-1"></span>*•* Vous connaissez le mot de passe pour la configuration de la langue.
- <span id="page-41-2"></span>*•* Les textes Voix actuels de l'interface utilisateur et les modèles de rapport ont été enregistrés dans un fichier csv (voir *[Comment exporter l'interface utili](#page-43-0)[sateur et les modèles de rapport](#page-43-0)*).
- *•* Les textes de la nouvelle langue sont disponibles ou sont connus de vous. (Dans le cas où les textes de la nouvelle langue sont saisis manuellement ou sont traduits à l'aide de Google Translator).
- *•* Le fichier csv est disponible pour vous (pour le cas où les textes de la nouvelle langue doivent être importés à l'aide d'un fichier csv.)

#### *Etape par étape*

- *1)* Cliquez sur **Démarrer > Programmes > Communications Clients > myReports**. La fenêtre de connexion s'affiche.
- *2)* Dans le champ **Nom utilisateur** entrez Administrateur.
- *3)* Dans le champ **Mot de passe** entrez le mot de passe pour la configuration de la langue. En cas de question, adressez vous à l'administrateur de votre système de communication.
- *4)* Entrez dans le champ **IP serveur** l'adresse IP de votre serveur d'application si celle-ci n'est pas déjà affichée.
- *5)* Cliquez sur **Connexion**.
- *6)* Cliquez sur **Administration > Configuration de la langue**. Un tableau avec les textes de l'interface utilisateur et les modèles de rapport est affiché pour les langues actuellement disponibles.
- *7)* Sélectionnez l'une des possibilités suivantes pour ajouter la nouvelle langue de l'interface utilisateur et des modèles de rapport.
	- **•** Si vous souhaitez importer les textes de la nouvelle langue à l'aide d'un fichier csv, procédez comme indiqué ci-après.

#### Cliquez sur **Fichier > Importer de CSV**.

Dans la liste déroulante **Nouvelle langue** sélectionnez la nouvelle langue et cliquez sur **Parcourir**. Allez à l'endroit où le fichier csv recherché est stocké et cliquez sur **Ouvrir**. Ensuite, une colonne vient s'ajouter au tableau et les champs de saisie de le nouvelle langue sont remplis avec le contenu du fichier csv.

#### Cliquez sur **Sauvegarder**.

Cliquez sur **OK** et ensuite sur **Annuler**.

**•** Si vous souhaitez traduire les textes de la nouvelle langue à l'aide de Google Translator, procédez comme indiqué ci-après.

Dans la liste déroulante **Nouvelle langue**, sélectionnez la langue souhaitée.

Cochez la case **Utiliser Google Translator**.

Cliquez sur l'icône Plus. Ensuite, une colonne est ajoutée au tableau et complétée par des propositions de traduction de Google Translator. Ces propositions sont basées sur les textes de l'interface utilisateur et des modèles de rapport en anglais.

Contrôlez les proposition et, si nécessaire, les corriger et les compléter.

Cliquez sur **Sauvegarder**.

Cliquez sur **OK** et ensuite sur **Annuler**.

**•** Si vous souhaitez saisir manuellement les textes de la nouvelle langue, procédez comme indiqué ci-après.

Dans la liste déroulante **Nouvelle langue**, sélectionnez la langue souhaitée.

Décochez la case **Utiliser Google Translator**.

Cliquez sur l'icône Plus. Ensuite, une colonne est ajoutée au tableau. Entrez les textes de la nouvelle langue dans les champs de saisie correspondants.

Cliquez sur **Sauvegarder**.

Cliquez sur **OK** et ensuite sur **Annuler**.

- *8)* Si vous voulez utiliser la nouvelle langue comme langue par défaut, sélectionnes la nouvelle langue dans la liste déroulante **Langue par défaut**.
- *9)* Cliquez sur **OK**.
- *10)* Cliquez sur **Fermer**.

### <span id="page-42-0"></span>**7.2.7 Comment effacer une langue de l'interface utilisateur et les modèles de rapport**

#### *Conditions préalables*

- *•* Vous connaissez le mot de passe pour la configuration de la langue.
- <span id="page-42-2"></span><span id="page-42-1"></span>Les textes Voix actuels de toutes les langues de l'interface utilisateur et les modèles de rapport ont été enregistrés dans un fichier csv (voir *[Comment](#page-43-0)  [exporter l'interface utilisateur et les modèles de rapport](#page-43-0)*).

#### *Etape par étape*

- *1)* Cliquez sur **Démarrer > Programmes > Communications Clients > myReports**. La fenêtre de connexion s'affiche.
- *2)* Dans le champ **Nom utilisateur** entrez Administrateur.
- *3)* Dans le champ **Mot de passe** entrez le mot de passe pour la configuration de la langue. En cas de question, adressez vous à l'administrateur de votre système de communication.
- *4)* Entrez dans le champ **IP serveur** l'adresse IP de votre serveur d'application si celle-ci n'est pas déjà affichée.
- *5)* Cliquez sur **Connexion**.
- *6)* Cliquez sur **Administration > Configuration de la langue**. Un tableau avec les textes de l'interface utilisateur et les modèles de rapport est affiché pour les langues actuellement disponibles.
- *7)* Dans la liste déroulante **Supprimer langue**, sélectionnez la langue souhaitée.
- *8)* Cliquez sur l'icône de la corbeille, puis sur **OK**.
- *9)* Cliquez sur **Sauvegarder**.
- *10)* Cliquez sur **OK** et ensuite sur **Annuler**.
- *11)* Cliquez sur **Fermer**.

### <span id="page-43-0"></span>**7.2.8 Comment exporter l'interface utilisateur et les modèles de rapport**

#### *Conditions préalables*

<span id="page-43-1"></span>*•* Vous connaissez le mot de passe pour la configuration de la langue.

#### *Etape par étape*

- <span id="page-43-2"></span>*1)* Cliquez sur **Démarrer > Programmes > Communications Clients > myReports**. La fenêtre de connexion s'affiche.
- *2)* Dans le champ **Nom utilisateur** entrez Administrateur.
- *3)* Dans le champ **Mot de passe** entrez le mot de passe pour la configuration de la langue. En cas de question, adressez vous à l'administrateur de votre système de communication.
- *4)* Entrez dans le champ **IP serveur** l'adresse IP de votre serveur d'application si celle-ci n'est pas déjà affichée
- *5)* Cliquez sur **Connexion**.
- *6)* Cliquez sur **Administration > Configuration de la langue**. Un tableau avec les textes de l'interface utilisateur et les modèles de rapport est affiché pour les langues actuellement disponibles.
- *7)* Cliquez sur **Fichier > Exporter vers CSV**. Ensuite, le contenu du fichier csv myReports-Languages.csv est présenté dans l'éditeur.
- *8)* Sauvegardez le fichier csv dans le répertoire souhaité et refermez le fichier.
- *9)* Cliquez sur **Fermer**.

### <span id="page-44-0"></span>**7.2.9 Comment réinitialiser toutes les langues de l'interface utilisateur et des modèles de rapport**

#### *Conditions préalables*

- *•* Le mot de passe pour la configuration de la langue par défaut vous est connu.
- <span id="page-44-2"></span><span id="page-44-1"></span>*•* Les textes Voix actuels de l'interface utilisateur et les modèles de rapport ont été enregistrés dans un fichier csv (voir *[Comment exporter l'interface utili](#page-43-0)[sateur et les modèles de rapport](#page-43-0)*).

#### *Etape par étape*

- *1)* Cliquez sur **Démarrer > Programmes > Communications Clients > myReports**. La fenêtre de connexion s'affiche.
- *2)* Dans le champ **Nom utilisateur** entrez Administrateur.
- *3)* Dans le champ **Mot de passe** entrez le mot de passe pour la configuration de la langue. En cas de question, adressez vous à l'administrateur de votre système de communication.
- *4)* Entrez dans le champ **IP serveur** l'adresse IP de votre serveur d'application si celle-ci n'est pas déjà affichée.
- *5)* Cliquez sur **Connexion**.
- *6)* Cliquez sur **Administration > Configuration de la langue par défaut**.

*AVIS:* La fonction **Configuration de la langue par défaut** permet de réinitialiser les langues de l'interface utilisateur et des modèles de rapport. Ainsi, seules les langues par défaut sont disponibles pour l'interface utilisateur et les modèles de rapport.

*7)* Cliquez sur **OK**. Ensuite, myReports effectue un nouveau démarrage.

#### *Étapes suivantes*

Ouvrez myReports et ajoutez si nécessaire d'autres langues pour l'interface utilisateur et les modèles de rapport (voir *[Comment ajouter des langues à l'interface](#page-41-0)  [utilisateur et aux modèles de rapport](#page-41-0)*).

# <span id="page-45-0"></span>**8 Annexe**

L'annexe vous informe sur les diverses fonctions de l'utilisateur, sur les différences entre elles ainsi que sur les tables de base de données disponibles dans myReports.

### <span id="page-45-1"></span>**8.1 Fonctions de l'utilisateur myReports**

myReports possède sa propre gestion des utilisateurs qui règle l'accès aux fonctions de myReports à l'aide de rôles d'utilisateur. Il est fait la distinction entre l'utilisateur myReports (utilisateur par défaut) et l'administrateur myReports.

<span id="page-45-3"></span>Votre fonction d'utilisateur actuelle est définie lors de votre connexion à myReports.

- <span id="page-45-4"></span>**•** Connexion en tant qu'utilisateur myReports :
	- **–** Nom d'utilisateur : C'est normalement son numéro
	- **–** Mot de passe : le mot de passe par défaut est 1234.
- <span id="page-45-2"></span>**•** Inscription en tant qu'administrateur myReports :
	- **–** Nom d'utilisateur : le nom d'utilisateur est Administrator.
	- **–** Mot de passe (mot de passe de l'administrateur) : par défaut le mot de passe est reports.

Les différences entre les fonctions de l'utilisateur sont indiquées dans le tableau ci-après.

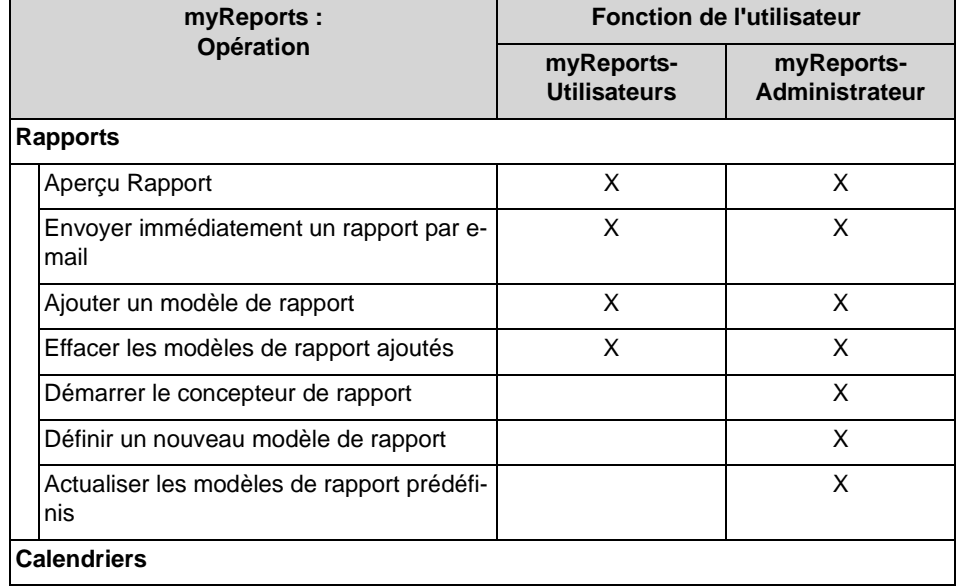

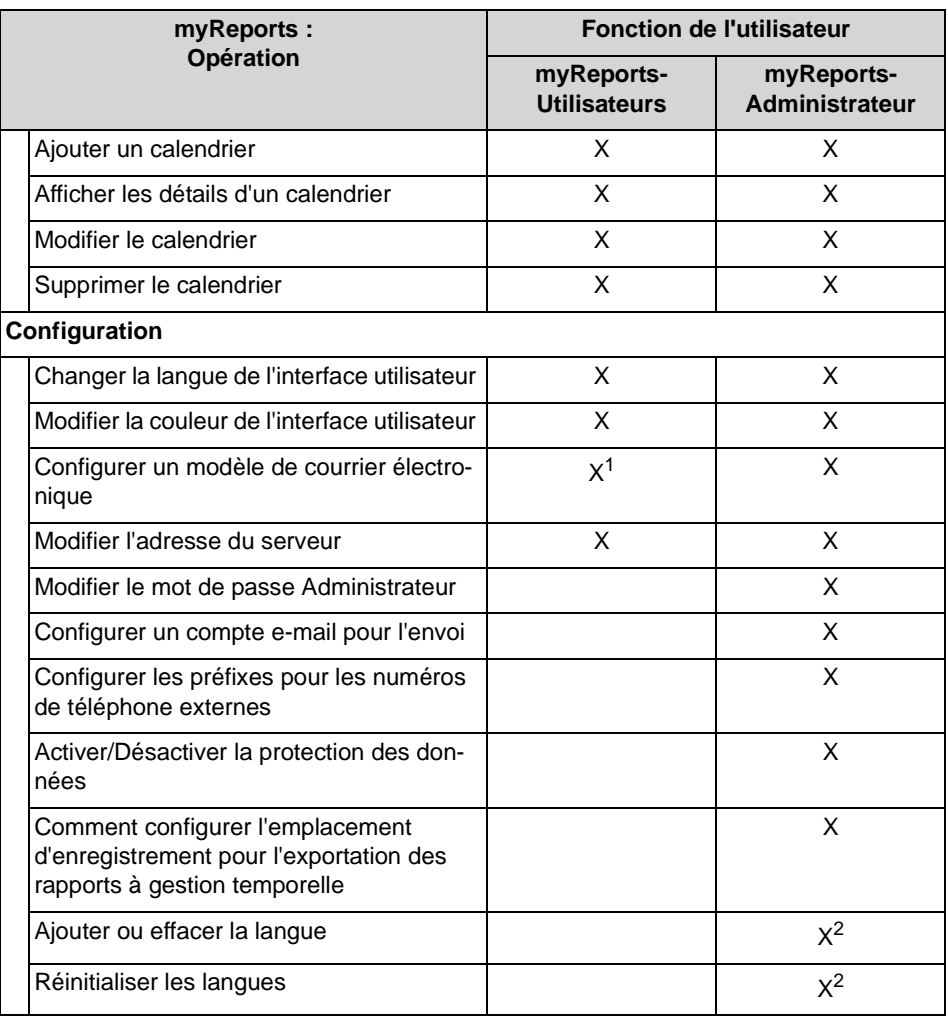

1 Pour la configuration du modèle de courrier électronique, il est nécessaire d'entrer le mot de passe de l'administrateur.

2 Pour être en mesure d'ajouter ou d'effacer une langue et de réinitialiser toutes les langues, il faut être inscrit en tant que Administrateur myReports avec un mot de passe spécifique.

### <span id="page-46-0"></span>**8.2 myReports - Modèle de relation entre les données**

Le modèle indique toutes les tables de base de données et leurs relations.

#### **Annexe**

<span id="page-47-0"></span>myReports - Modèle de relation entre les données

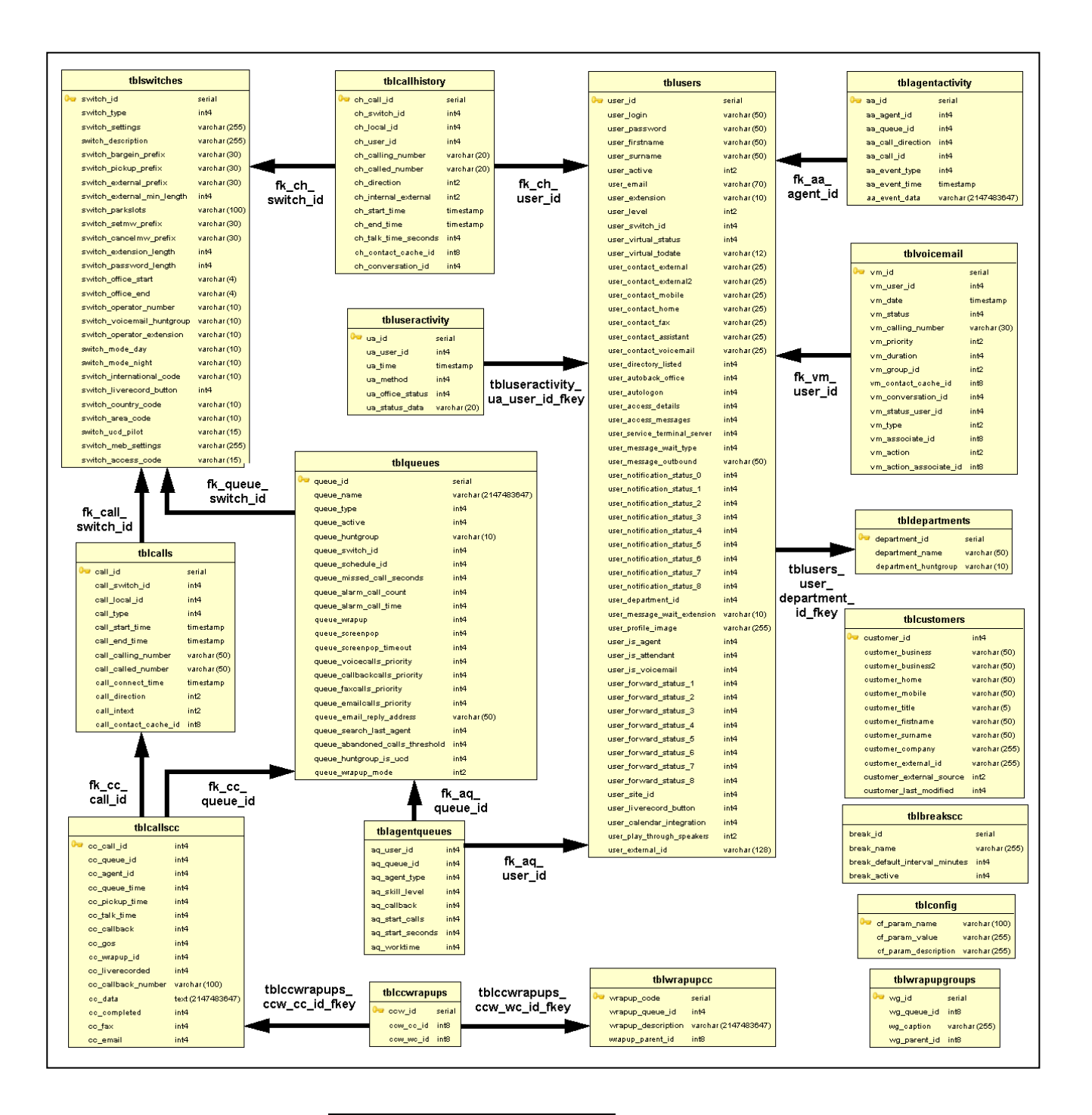

#### **Rubriques apparentées**

• [Concepteur de rapport](#page-22-0)

## <span id="page-48-0"></span>Index **Index**

A Administrateur myReports [35](#page-34-1), [46](#page-45-2) Adresse du serveur [33](#page-32-3) modifier [34](#page-33-2) B BIRT RCP Designer [23](#page-22-2)  $\Omega$ Calendrier [25](#page-24-1) afficher les détails [29](#page-28-1) ajouter [27](#page-26-1) effacer [31](#page-30-1) modifier [30](#page-29-1) Changer d'utilisateur [9](#page-8-2) Compte e-mail [35](#page-34-2) configurer [38](#page-37-2) contrôler [14](#page-13-3) Concepteur de rapport [23](#page-22-3) démarrer [23](#page-22-4) démarrer l'aide en ligne [24](#page-23-1) Configurer l'emplacement d'enregistrement pour l'exportation des rapports [41](#page-40-0) Connexion automatique [9](#page-8-3) désactiver [11](#page-10-2) Conventions de présentation des informations [5](#page-4-3) E Envoi d'e-mails [18,](#page-17-0) [25](#page-24-2) Exportation de rapports [25](#page-24-3), [36](#page-35-0) Exporter les rapports configurer l'emplacement d'enregistrement [40](#page-39-2) F Fonctions de l'utilisateur [46](#page-45-3) G Gestionnaire de planification [26](#page-25-0) Gestionnaire de rapports [18](#page-17-1) I Interface utilisateur ajouter une langue [42](#page-41-1) couleur [32](#page-31-2)

effacer la langue [43](#page-42-1) éléments [6](#page-5-3) exporter les textes Voix [44](#page-43-1) langue [32,](#page-31-3) [36](#page-35-1) langues par défaut [38](#page-37-3) modifier la couleur [33](#page-32-4) modifier la langue [33](#page-32-5) réinitialiser la langue [45](#page-44-1) sélectionner la langue [14](#page-13-4)  $\mathbf{L}$ Licence [9](#page-8-4) M Mes calendriers [26](#page-25-1) Mise à jour automatique [13](#page-12-1) effectuer [13](#page-12-2) Modèle de courrier électronique [32](#page-31-4) configurer (HTML) [34](#page-33-3) configurer (texte) [33](#page-32-6) Modèle de rapport [19](#page-18-1) actualiser [22](#page-21-2) afficher [20](#page-19-2) ajourer langue [42](#page-41-2) ajouter [21](#page-20-1) effacer [22](#page-21-3) effacer la langue [43](#page-42-2) exporter les textes Voix [44](#page-43-2) langue [36](#page-35-2) réinitialiser langues [45](#page-44-2) Modèle de relation entre les données [48](#page-47-0) Mot de passe [9](#page-8-5) Mot de passe Administrateur [35](#page-34-3) modifier [38](#page-37-4) myReports [6](#page-5-4) démarrer [10](#page-9-1) désinstaller [12](#page-11-2) installer [9](#page-8-6) P Paramètres de rapport [16,](#page-15-1) [25](#page-24-4) Préfixe de numéros de téléphone externes [36](#page-35-3) configurer [39](#page-38-1)

**Index**

Premiers pas [14](#page-13-5) Protection des données [17](#page-16-0), [36](#page-35-4) activer [40](#page-39-3) désactiver [40](#page-39-4) R Rapport [16](#page-15-2) envoyer par e-mail [20](#page-19-3) formats d'édition [17](#page-16-1) langue [16](#page-15-3) Rapport Aperçu [18](#page-17-2) U Utilisateur myReports [32,](#page-31-5) [46](#page-45-4)